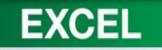

#### Office Excel 2010 Lab 1

**Creating and Editing a Worksheet** 

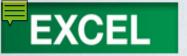

#### **Objectives**

- Create new worksheets.
- 2. Enter and edit data.
- 3. Modify column widths and row heights.
- 4. Use proofing tools.
- 5. Copy and paste cell contents.

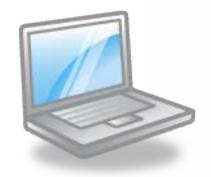

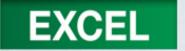

#### **Objectives**

- Create formulas.
- 7. Insert and delete rows and columns.
- 8. Format cells and cell content.
- 9. Hide and unhide rows and columns.
- 10. Create a basic chart.

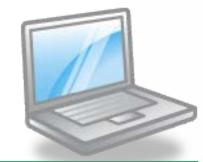

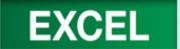

#### **Objectives**

- 11. Format values as a date.
- 12. Preview and print a worksheet.
- 13. Display and print formulas.
- 14. Change worksheet orientation and scale content.

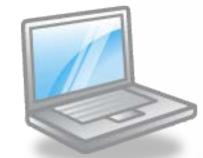

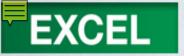

#### **Concept Preview**

- 1. Data
- 2. AutoCorrect
- 3. Column Width
- 4. Spelling Checker
- 5. Thesaurus
- 6. Range
- 7. Formula

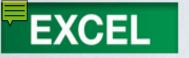

#### **Concept Preview**

- 8. Relative Reference
- 9. Function
- 10. Recalculation
- 11. Alignment
- 12. Row Heights
- 13. Number Formats

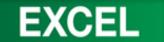

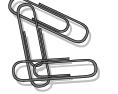

- Creating a Workbook
- Exploring the Excel Window
  - Moving Around the Worksheet
  - Developing a Worksheet
- Entering and Editing Data
- Adding Text Entries
  - Clearing an Entry
  - Editing an Entry
  - Using AutoCorrect
  - Adding Number Entries

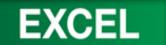

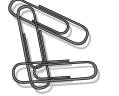

- Adding Text Entries
  - Clearing an Entry
  - Editing an Entry
  - Using AutoCorrect
  - Adding Number Entries
- Modifying Column Widths
  - Dragging the Column Boundary
  - Using a Specified Value
  - Using AutoFit

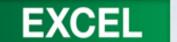

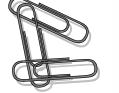

- Saving, Closing, and Opening a Workbook
- Using Proofing Tools
  - Checking Spelling
  - Using the Thesaurus
- Copying and Pasting Cell Contents
  - Copying and Pasting Data
  - Selecting a Range
  - Using the Fill Handle
  - Inserting Copied Cell Content
  - Cutting and Pasting Data

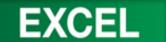

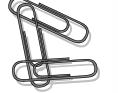

- Working with Formulas
  - Entering Formulas
  - Copying Formulas with Relative References
  - Summarizing Data
  - Using Pointing to Enter a Formula
  - Recalculating the Worksheet
- Inserting and Deleting Rows and Columns
  - Inserting Rows
  - Deleting Columns

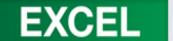

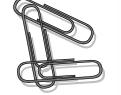

- Formatting Cells and Cell Content
  - Changing Cell Alignment
  - Changing Row Height
  - Indenting Cell Content
  - Merging Cells
  - Changing Fonts and Font Sizes
  - Applying Text Effects
  - Clearing Formats
  - Using Format Painter
  - Formatting Numbers
  - Adding Font Color
  - Adding Fill Color
  - Adding and Removing Cell Borders

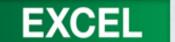

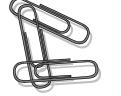

- Hide and Unhide Rows and Columns
- Creating a Simple Chart
  - Specifying the Data to Chart
- Formatting Values as Dates
- Documenting a Workbook

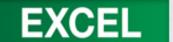

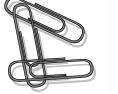

- Previewing and Printing a Worksheet
  - Displaying and Printing Formulas
  - Changing Worksheet Orientation and Scaling Content
- Exiting Excel 2010
- FAQs
- Discussion Questions

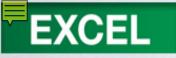

### Creating a Workbook

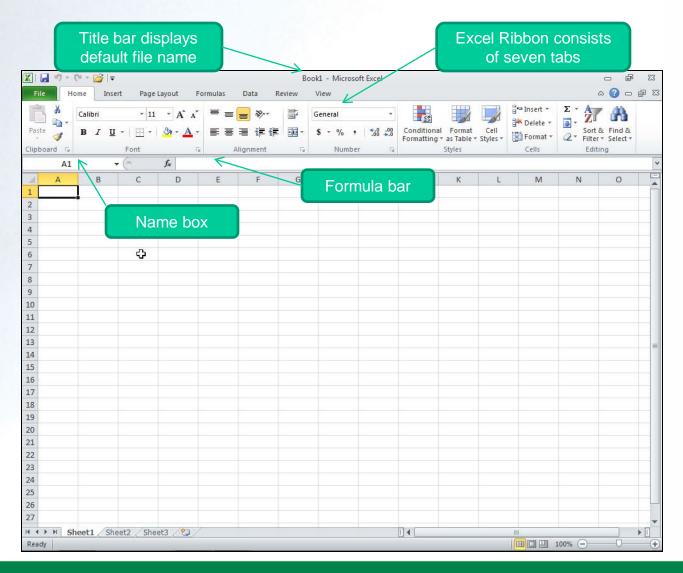

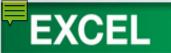

#### Creating a Workbook cont.

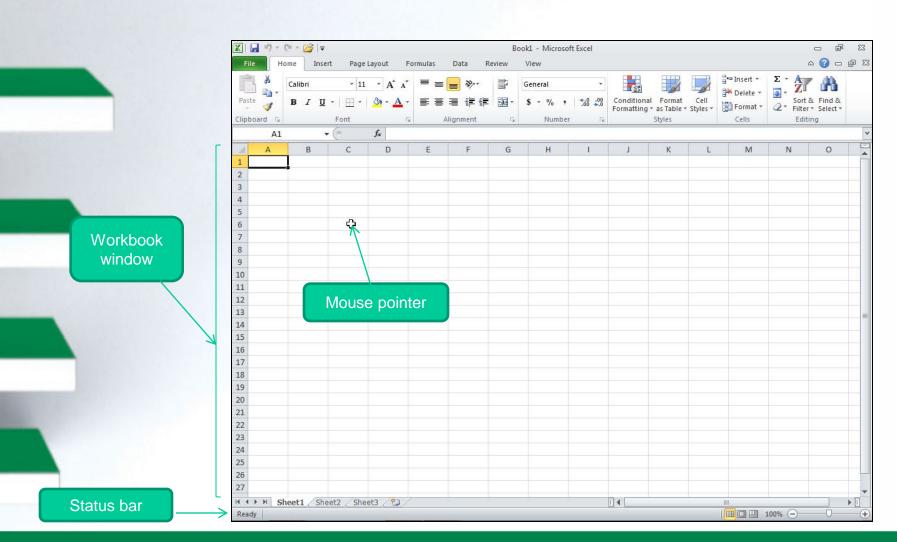

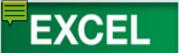

#### **Exploring the Excel Window**

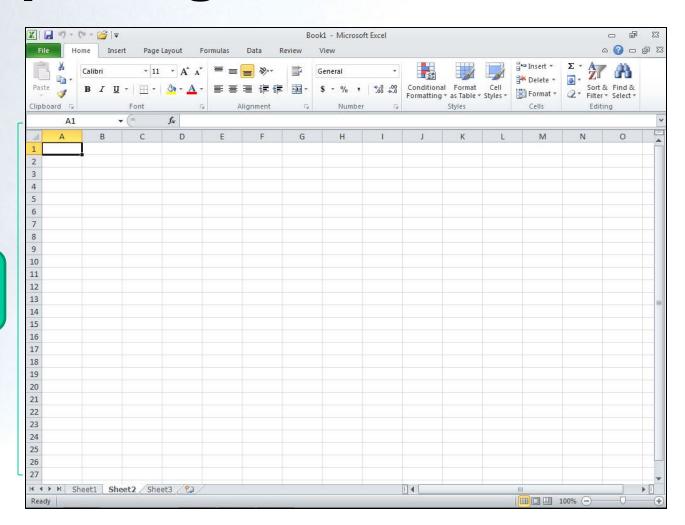

Blank worksheet in Sheet2

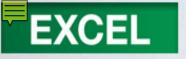

# **Exploring the Excel Window cont.**

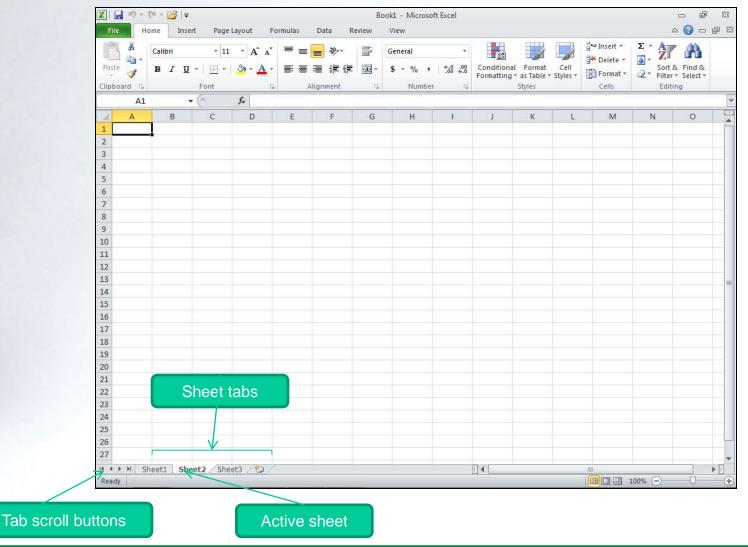

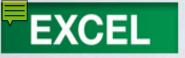

# Shortcut Keys to Navigate a Worksheet

| Keyboard          | Action                                        |
|-------------------|-----------------------------------------------|
| Alt + (Page Down) | Moves right one full window.                  |
| Alt + (Page Up)   | Moves left one full window.                   |
| [Home]            | Moves to beginning of row.                    |
| Cirl + Home       | Moves to upper-left corner cell of worksheet. |
| Cirl + End        | Moves to last-used cell of worksheet.         |
| End →             | Moves to last-used cell in row.               |
| End ↓             | Moves to last-used cell in column.            |

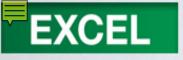

# Moving Around the Worksheet

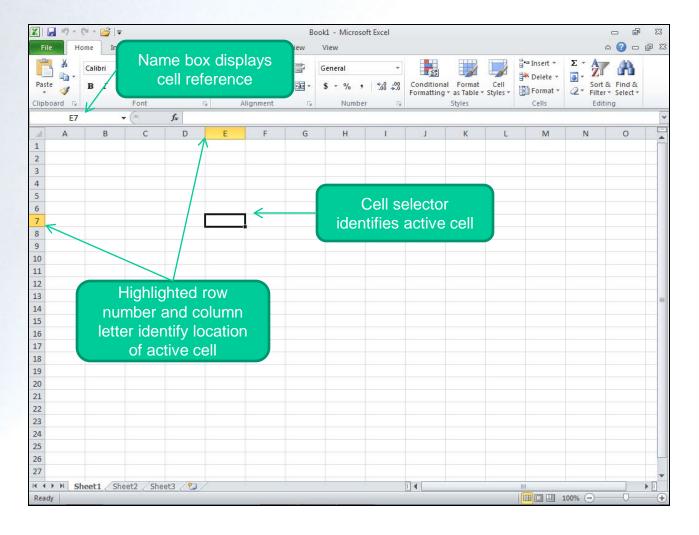

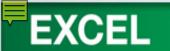

#### Developing a Worksheet

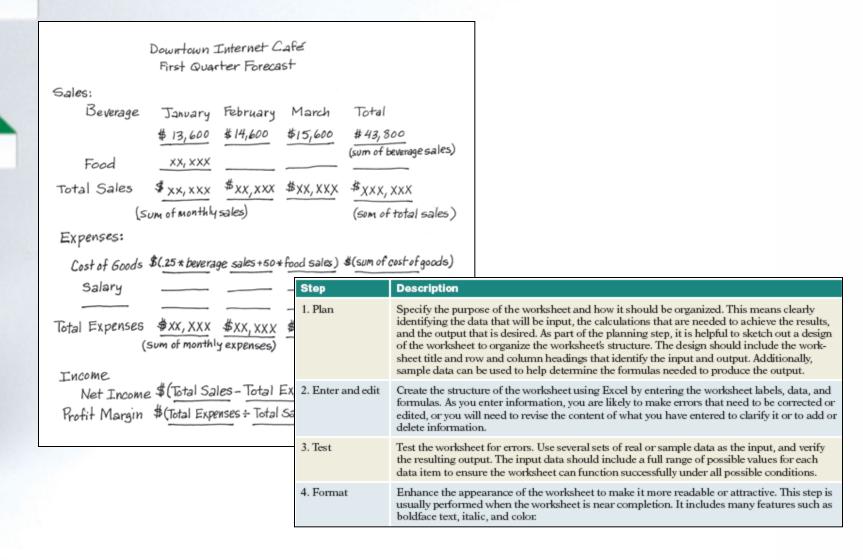

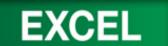

### **Entering and Editing Data**

- A blank Excel workbook file contains three blank worksheets.
- Each worksheet has predefined settings.

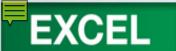

# Concept 1: Data

- Data you enter in a cell
  - Text
    - Letters, numbers, spaces, & special characters
  - Numbers
    - Only the digits 0 to 9
    - Characters + () ,. / \$ % ? =
  - Formulas used for calculations

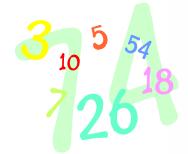

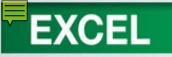

#### **Adding Text Entries**

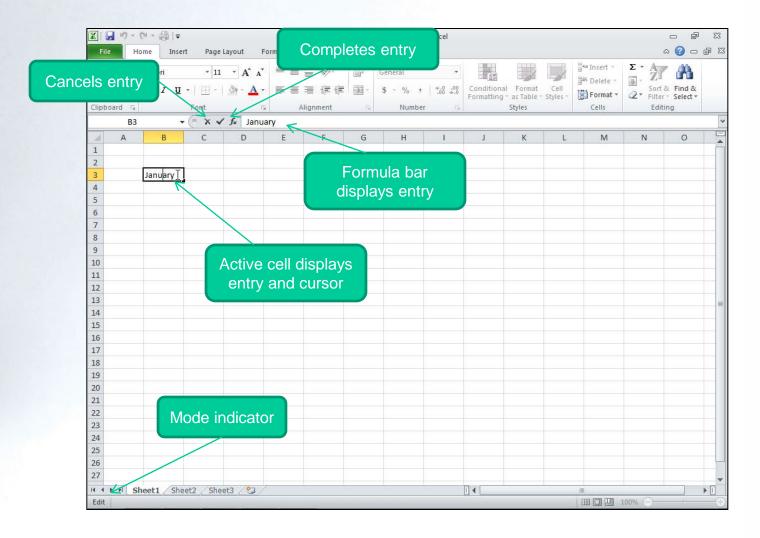

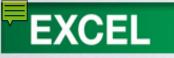

## Clearing an Entry

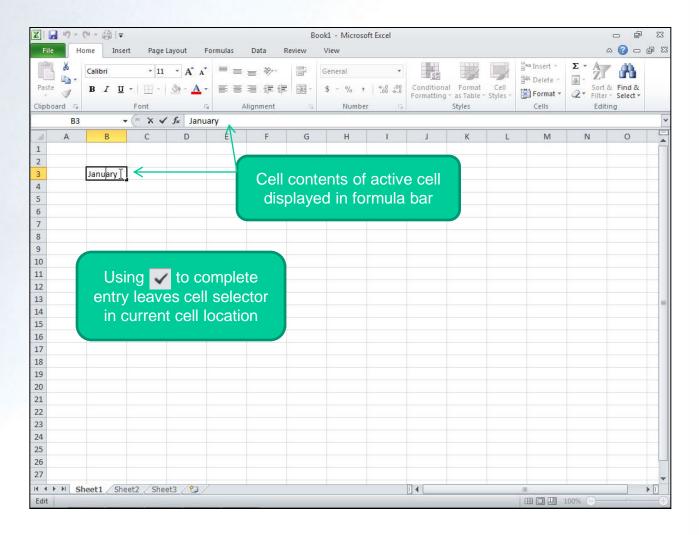

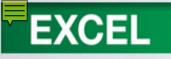

### **Editing an Entry**

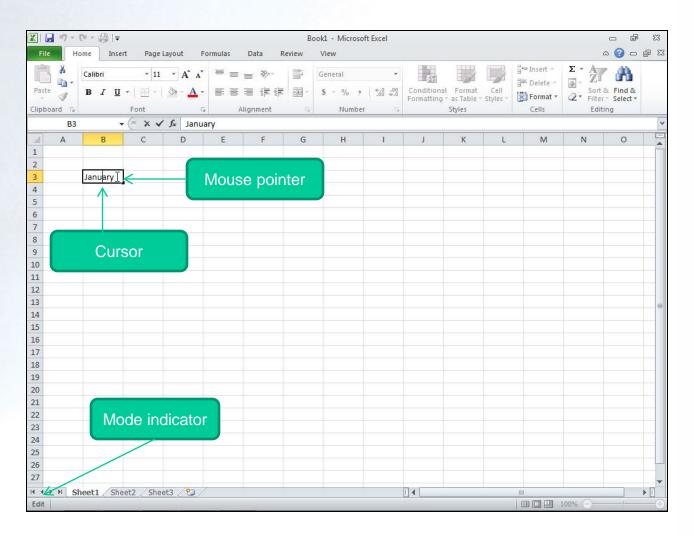

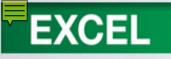

## **Editing an Entry**

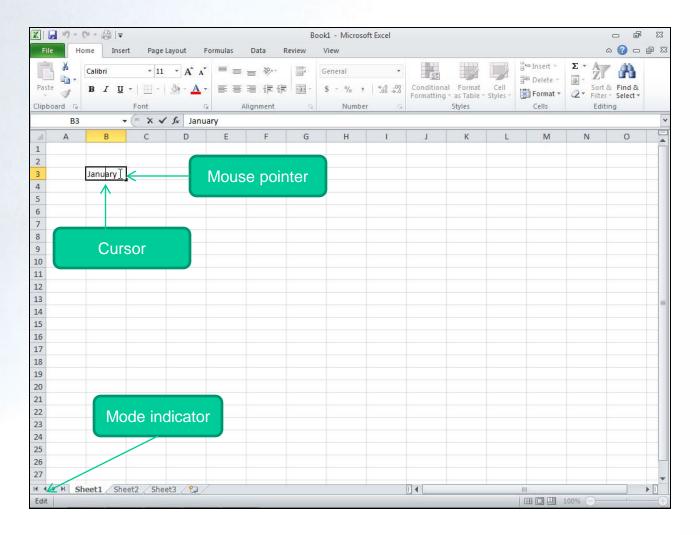

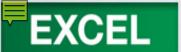

## Concept 2: AutoCorrect

- Makes basic assumptions about the text you are typing
  - Automatically corrects the entry
  - Automatically corrects many common typing and spelling errors
  - Makes corrections by ...
    - Checking against a built-in list
    - Looking for certain types of errors

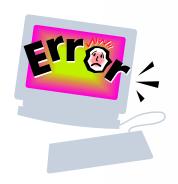

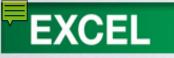

## **Using AutoCorrect**

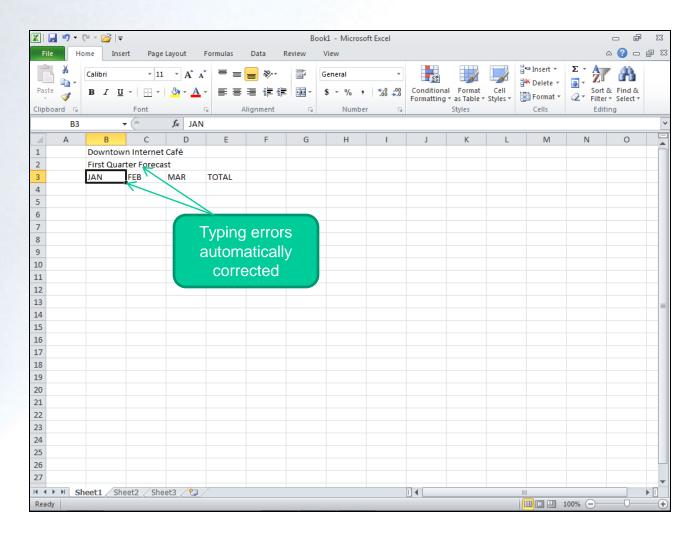

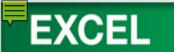

#### **Adding Number Entries**

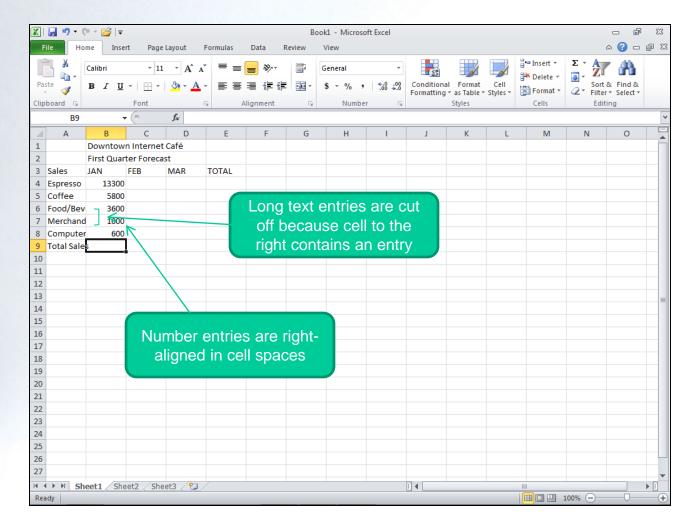

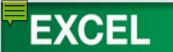

#### **Modifying Column Width**

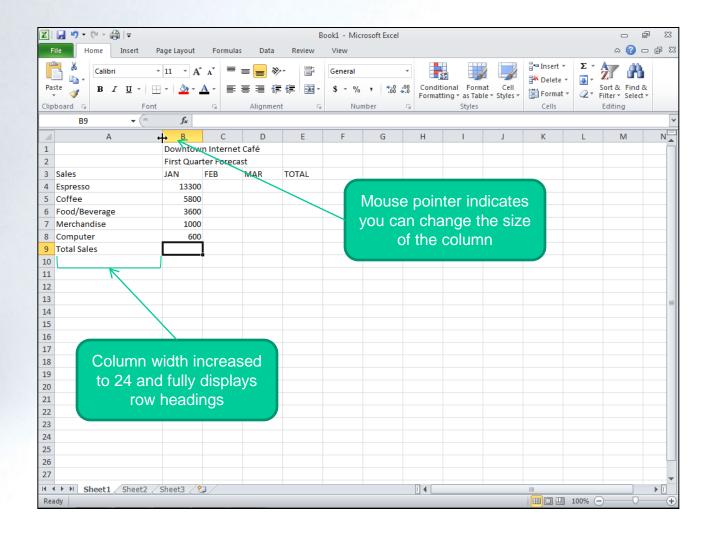

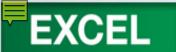

# Concept 3: Column Width

- Size of column controls the amount of information displayed in a cell
- If text larger than the column width is entered in a cell, data may not be fully displayed.
- Column width can be adjusted using the mouse, using the AutoFit feature, or set to an exact value.

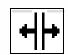

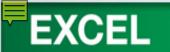

#### Saving a Workbook File

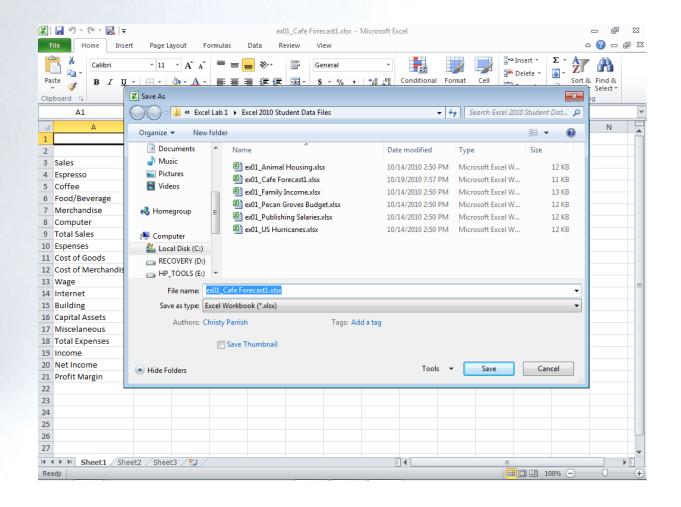

# Closing and Opening a Workbook File

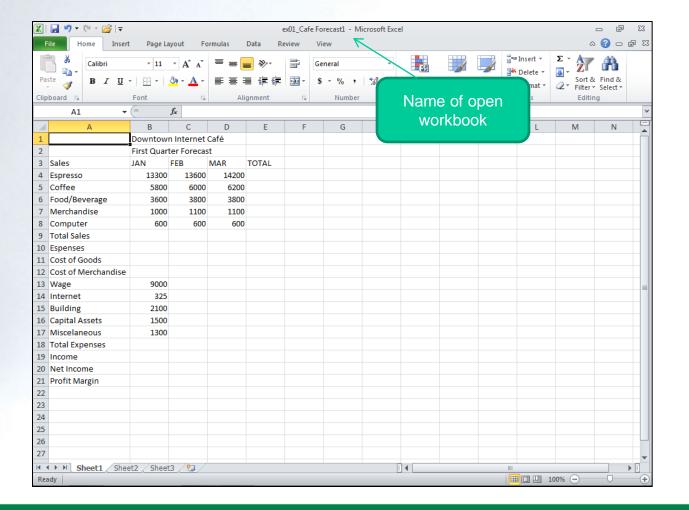

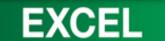

#### **Using Proofing Tools**

- Spelling Checker
  - Locates spelling and typing errors
  - Suggests the correct spelling
- Thesaurus
  - Suggests better words to clarify meaning

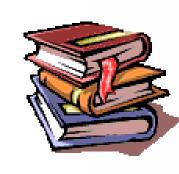

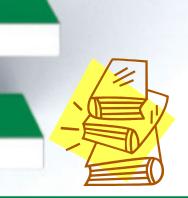

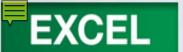

# Concept 2: Spelling Checker

- Proposes the correct spelling for:
  - Misspelled words
  - Duplicate words
  - Capitalization irregularities
- Compares words to the main dictionary
  - Custom dictionary, if one exists

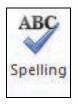

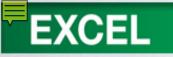

#### **Check Spelling**

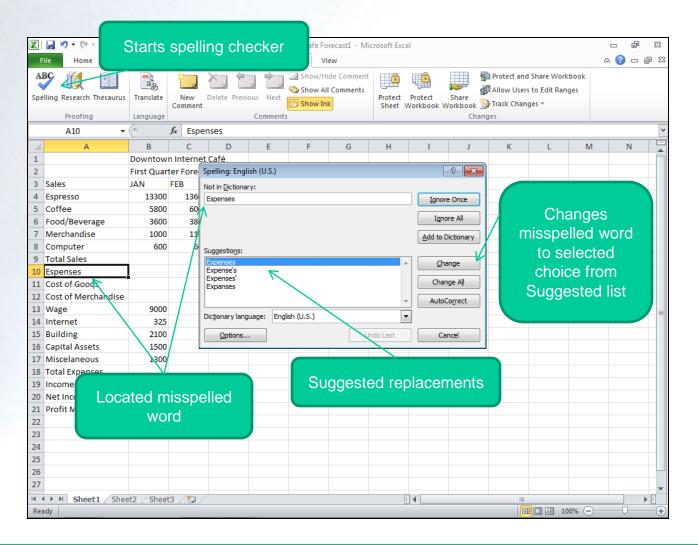

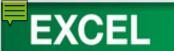

### Concept 5: Thesaurus

- A reference tool that provides:
  - Synonyms
  - Antonyms
  - Related words for a selected word or phrase
- Helps to liven up documents by adding interest and variety to the text

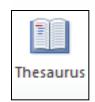

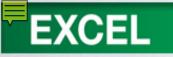

#### **Using Thesaurus**

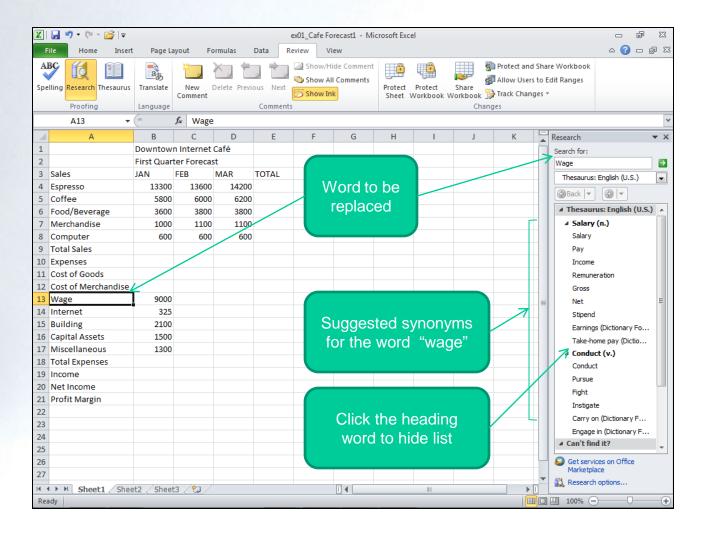

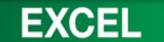

# Copying and Pasting Cell Contents

- Copying and Pasting Data
- Selecting a Range
- Using the Fill Handle
- Inserting Copied Cell Content
- Cutting and Pasting Data

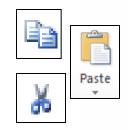

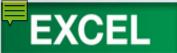

#### **Copying Data**

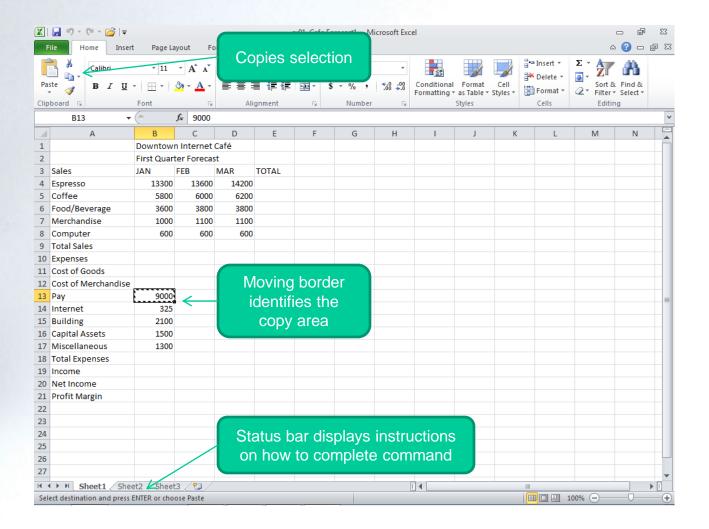

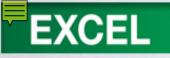

#### **Pasting Data**

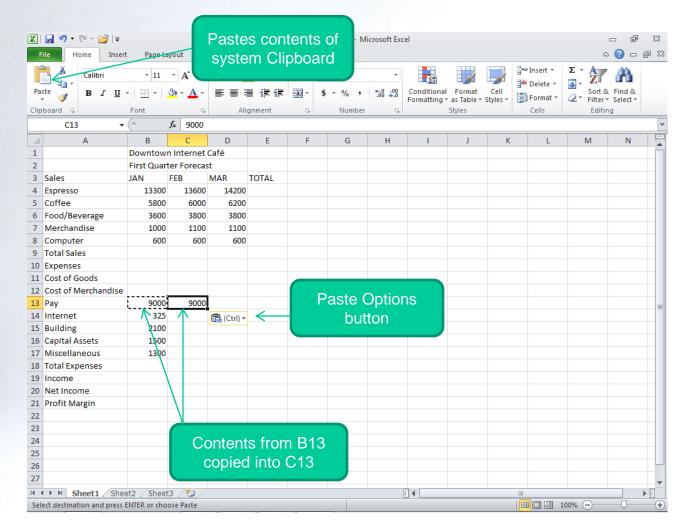

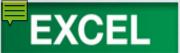

### Concept 6: Range

- A selection of two or more cells on a worksheet
- Cells can be
  - Adjacent: A rectangular block of adjoining cells
  - Nonadjacent: A range consisting of two or more selected cells or ranges that are not adjoining

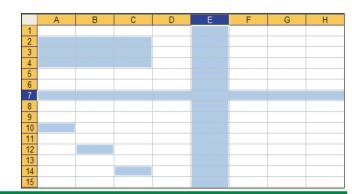

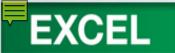

#### Selecting a Range

|   | To Select                   | Mouse                                                                                |  |
|---|-----------------------------|--------------------------------------------------------------------------------------|--|
|   | A range                     | Click first cell of range and drag to the last cell.                                 |  |
|   | A large range               | Click first cell of range, hold down [ and click last cell of range.                 |  |
|   | All cells on worksheet      | Click the All button located at the intersection of the row and column headings.     |  |
| _ | Nonadjacent cells or ranges | Select first cell or range, hold down [CIR] while selecting the other cell or range. |  |
|   | Entire row or column        | Click the row number or column letter heading.                                       |  |
|   | Adjacent rows or columns    | Drag across the row number or column letter headings.                                |  |
|   | Nonadjacent rows or columns | Select first row or column, hold down [CIII], and select the other rows or columns.  |  |

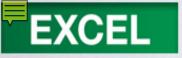

#### Selecting a Range

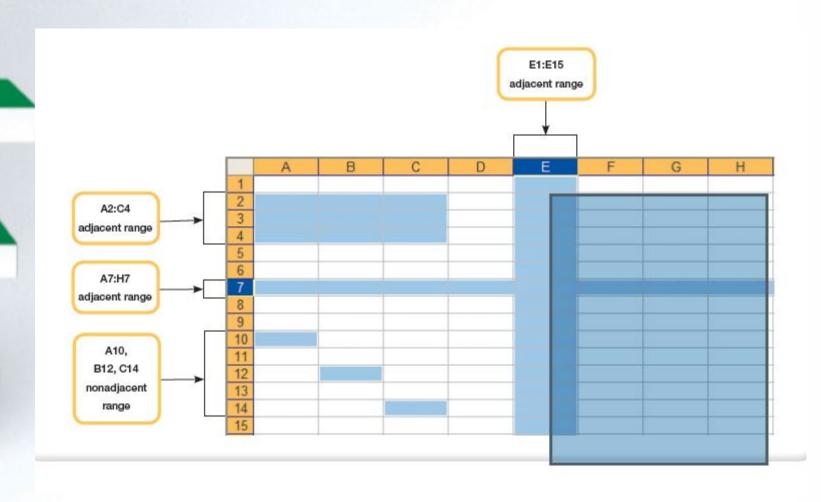

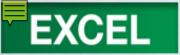

#### Using the Fill Handle

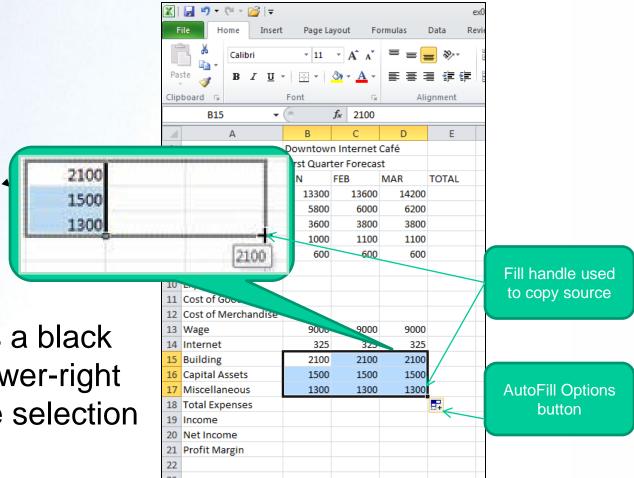

 Fill handle is a black box in the lower-right corner of the selection

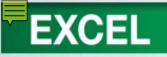

#### **Inserting Copied Cells**

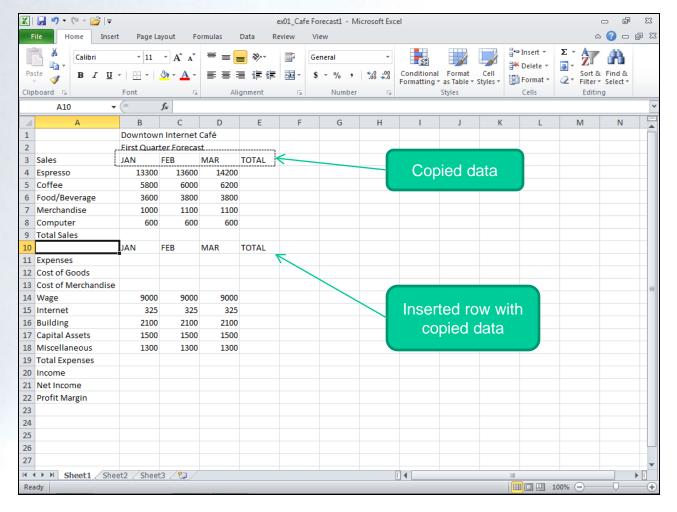

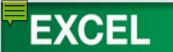

#### **Cutting and Pasting Data**

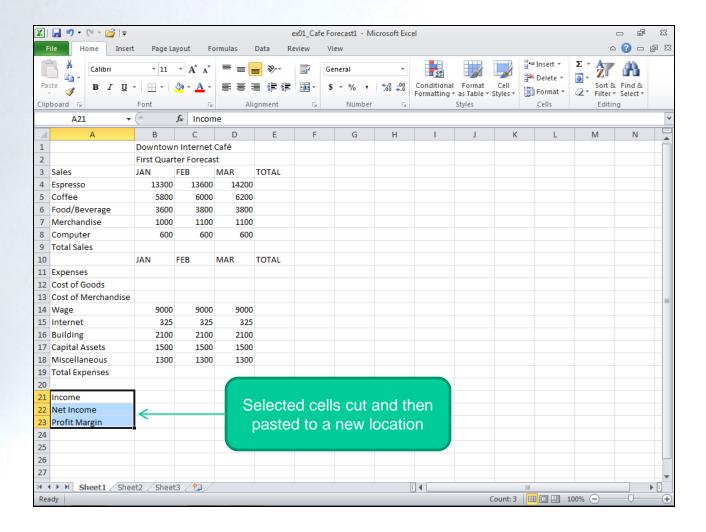

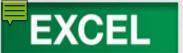

#### Working with Formulas

- Entering Formulas
- Copying Formulas with Relative References
- Summarizing Data
- Using Pointing to Enter a Formula
- Recalculating the Worksheet

=SUM(A2+B2)

=SUM(2+2)

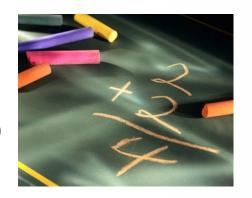

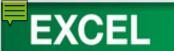

### Concept 7: Formula

- An equation that performs a calculation on data in a worksheet
  - Always begins with an equal sign (=)
  - Formulas use arithmetic operators (+, -, /, \*, %, ^)
  - Calculated result is a variable value
- Follows the order of precedence, except where overridden by parentheses

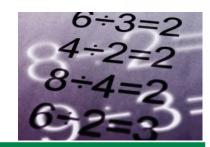

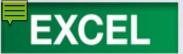

**Entering Formulas** 

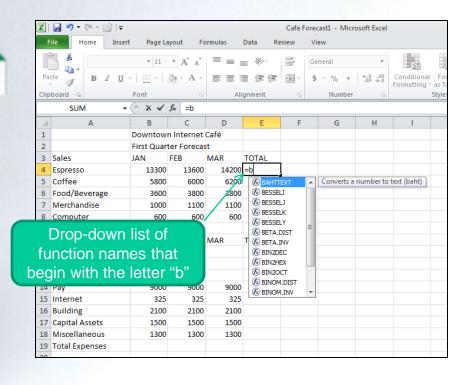

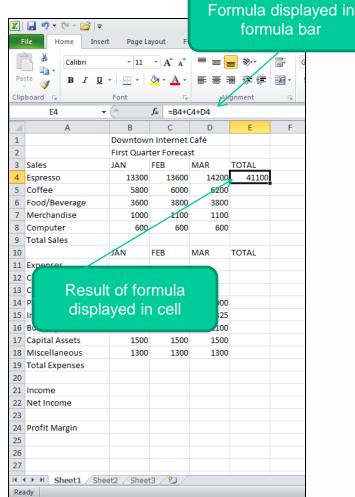

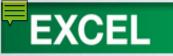

# Copying Formulas with Relative References

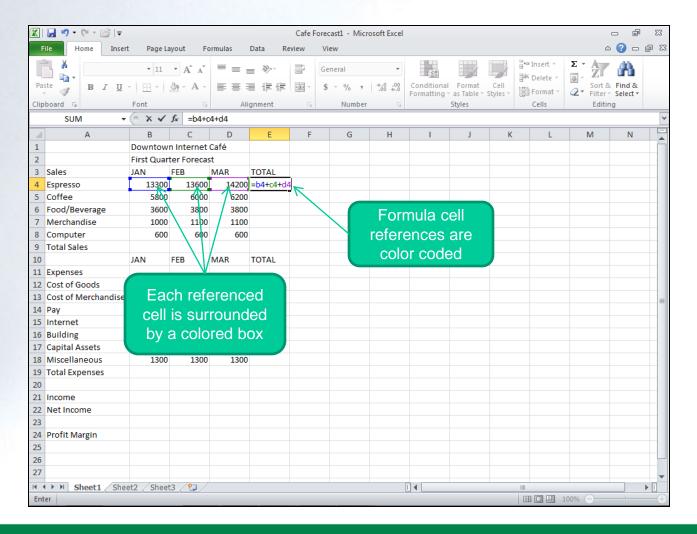

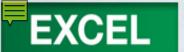

# Concept : : Relative Reference

- A cell or range reference in a formula whose location is interpreted in relation to the position of the cell that contains the formula
- When a formula is copied, referenced cells automatically adjust to reflect the new location

|   | А     | В     |
|---|-------|-------|
| 1 | =A4 ▲ |       |
| 2 |       | =B5 ▲ |
| 3 |       |       |
| 4 | 10 🎍  |       |
| 5 |       | 20 •  |
| 6 |       |       |

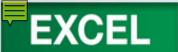

### Concept 2: Function

- Function is a prewritten formula
- Performs certain types of calculations automatically
- Function name identifies the type of calculation to be performed
- Argument is the data the function uses to perform the calculation

= Function name (argument 1, argument 2, ...)

=NOW()

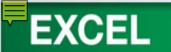

#### **Summarizing Data (part 1)**

| Category           | Function | Calculates                                                                                                    |
|--------------------|----------|----------------------------------------------------------------------------------------------------|
| Financial          | PMT      | Calculates the payment for a loan based on constant payments and a constant interest rate.                                 |
|                    | PV       | Returns the present value of an investment—the total amount that a series of future payments is worth now.                 |
|                    | FV       | Returns the future value of an investment—the total amount that a series of payments will be worth.                        |
| Date & Time        | TODAY    | Returns the serial number that represents today's date.                                                                    |
|                    | DATE     | Returns the serial number of a particular date.                                                                            |
|                    | NOW      | Returns the serial number of the current date and time.                                                                    |
| Math & Trig        | SUM      | Adds all the numbers in a range of cells.                                                                                  |
|                    | ABS      | Returns the absolute value of a number (a number without its sign).                                                        |
| Statistical        | AVERAGE  | Returns the average (arithmetic mean) of its arguments.                                                                    |
|                    | MAX      | Returns the largest value in a set of values; ignores logical values and text.                                             |
|                    | MIN      | Returns the smallest value in a set of values; ignores logical values and text.                                            |
|                    | COUNT    | Counts the number of cells in a range that contain numbers.                                                                |
|                    | COUNTA   | Counts the number of cells in a range that are not empty.                                                                  |
|                    | COLUMNS  | Returns the number of columns in an array or reference.                                                                    |
| Lookup & Reference | HLOOKUP  | Looks for a value in the top row of a table and returns<br>the value in the same column from a row you specify.            |
|                    | VLOOKUP  | Looks for a value in the leftmost column of a table and<br>returns the value in the same row from a column you<br>specify. |
| Database           | DSUM     | Adds the numbers in the field (column) or records in the database that match the conditions you specify.                   |
|                    | DAVERAGE | Averages the values in a column in a list or database that match conditions you specify.                                   |

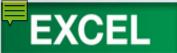

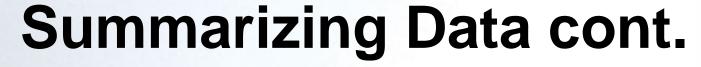

| Category    | Function     | Calculates                                                                                                 |
|-------------|--------------|----------------------------------------------------------------------------------------------------|
| Text        | PROPER       | Converts text to proper case in which the first letter of each word is capitalized.                        |
|             | UPPER        | Converts text to uppercase.                                                                                |
|             | LOWER        | Converts text to lowercase.                                                                                |
|             | SUBSTITUTE   | Replaces existing text with new text in a text string.                                                     |
| Logical     | IF           | Returns one value if a condition you specify evaluates to TRUE and another value if it evaluates to FALSE. |
|             | AND          | Returns TRUE if all its arguments are TRUE; returns FALSE if any arguments are FALSE.                      |
|             | OR           | Returns TRUE if any arguments are TRUE; returns FALSE if all arguments are FALSE.                          |
|             | NOT          | Changes FALSE to TRUE or TRUE to FALSE.                                                                    |
|             | IFERROR      | Returns value-if-error if expression is an error and the value of the expression itself otherwise.         |
| Information | ISLOGICAL    | Returns TRUE if value is a logical value, either TRUE or FALSE.                                            |
|             | ISREF        | Returns TRUE if value is a reference.                                                                      |
| Engineering | BIN2DEC      | Converts a binary number to decimal.                                                                       |
|             | CONVERT      | Converts a number from one measurement system to another.                                                  |
| Cube        | CUBESETCOUNT | Returns the number of items in a set.                                                                      |

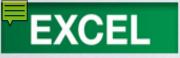

#### **Using Functions**

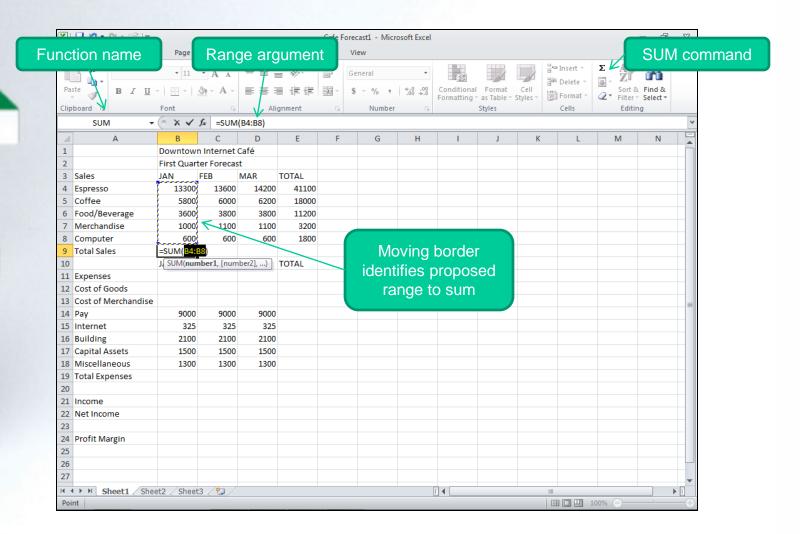

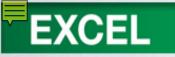

# Using Pointing to Enter a Formula

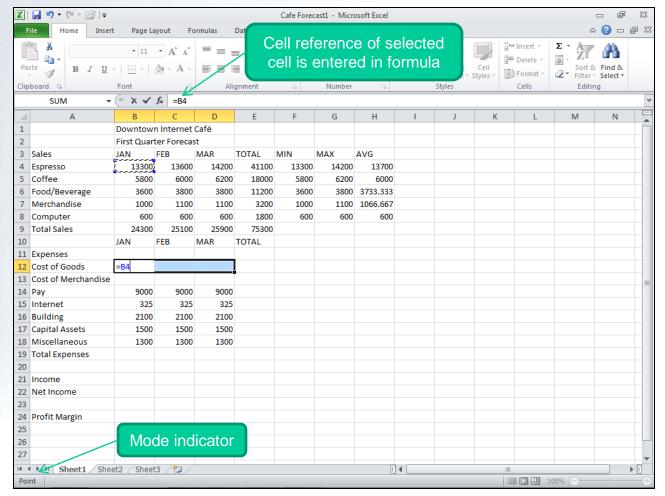

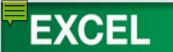

#### **Entering a Formula**

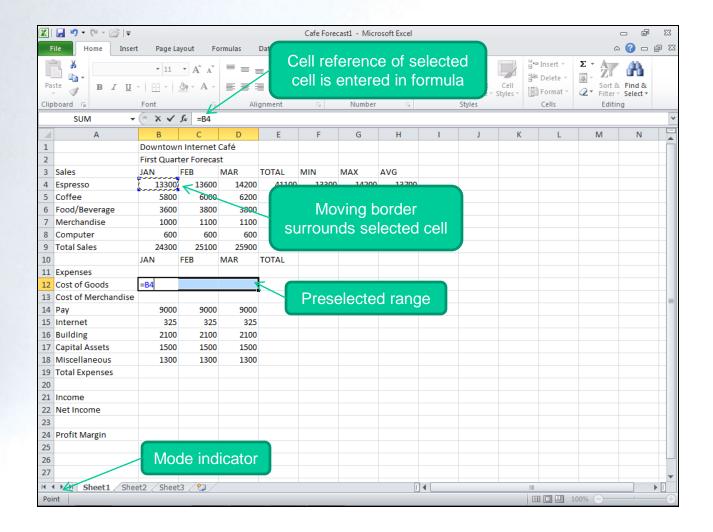

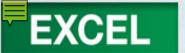

### Concept

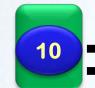

#### : Recalculation

- When a number in a referenced cell in a formula changes, Excel automatically recalculates all formulas that are dependent upon the changed value.
- One of the most powerful features of electronic worksheets.

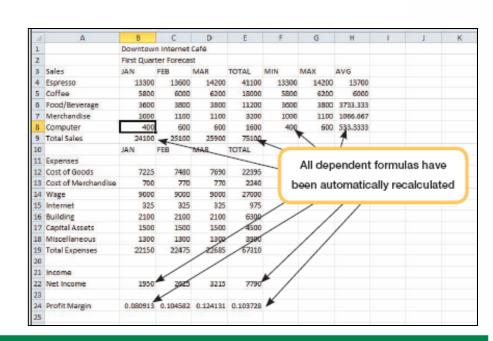

Cafe Forecast1 - Microsoft Excel

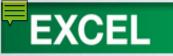

## Inserting Rows and Columns

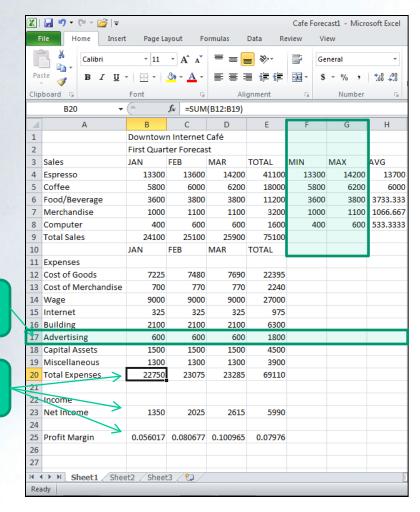

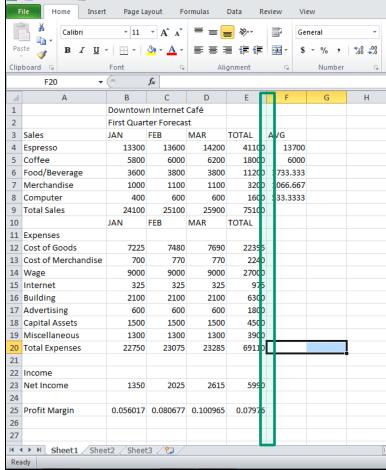

Formulas recalculated

New row

inserted

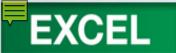

#### **Deleting Rows and Columns**

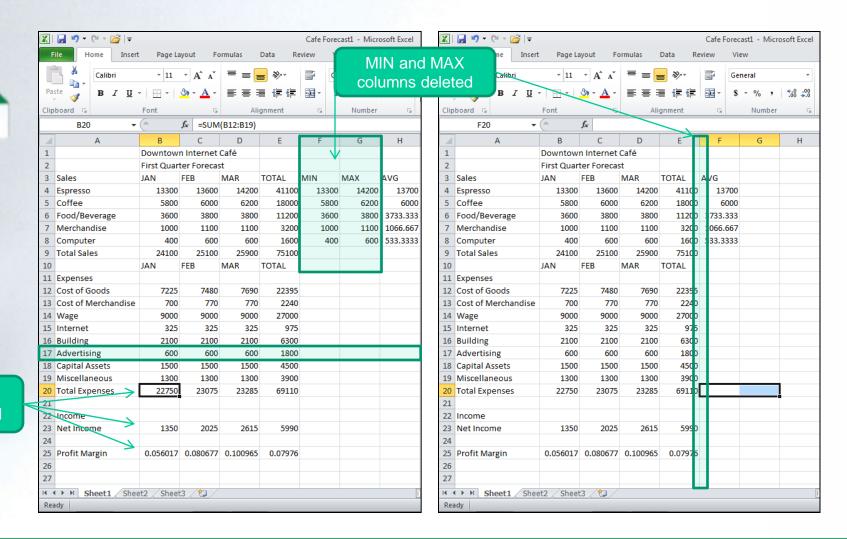

Formulas recalculated

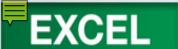

## Formatting Cells and Cell Content

- Changing Cell Alignment
- Changing Row Height
- Indenting CellContent
- Merging Cells
- Changing Fonts and Font Sizes
- Applying TextEffects

- Clearing Formats
- Using FormatPainter
- FormattingNumbers
- Adding Font Color
- Adding Fill Color
- Adding and Removing Cell Borders

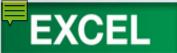

### Concept 11: Alignment

 Settings allow you to change placement and orientation of the entry in a cell.

Horizontal

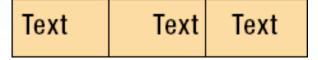

Vertical

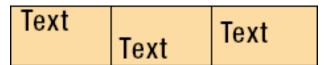

Angle of text

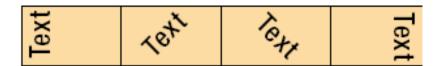

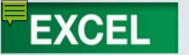

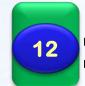

#### Concept 2: Row Height

- The size or height of a row measured in points.
- Default height is 12.75 points.
- Can be changed manually or set to a specific value.

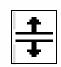

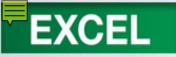

#### **Indenting Cell Content**

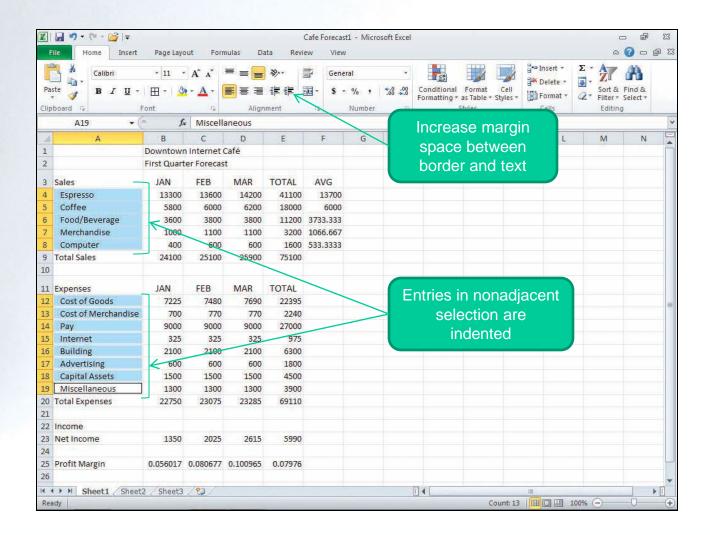

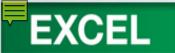

#### **Merging Cells**

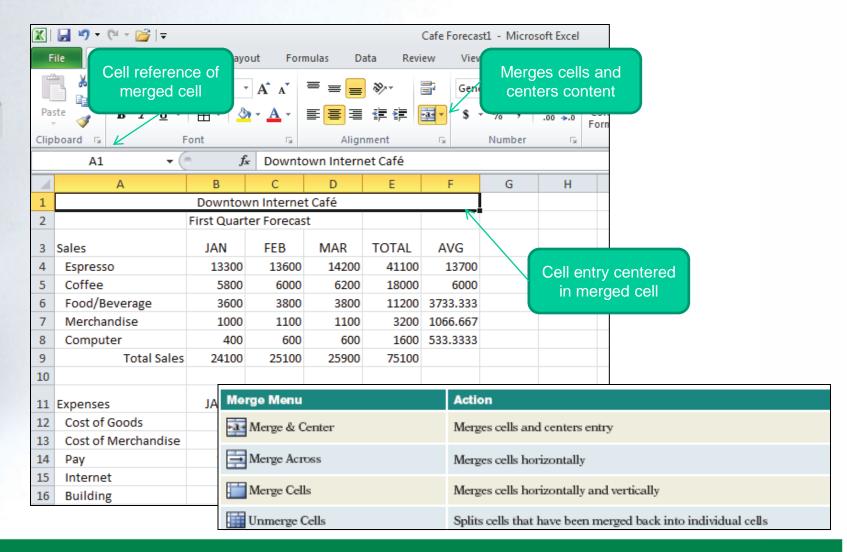

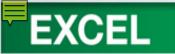

#### **Fonts Effects**

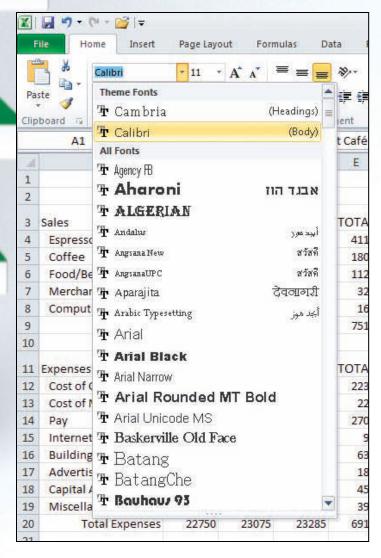

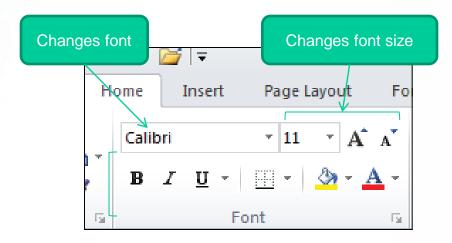

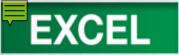

#### **Text Effects**

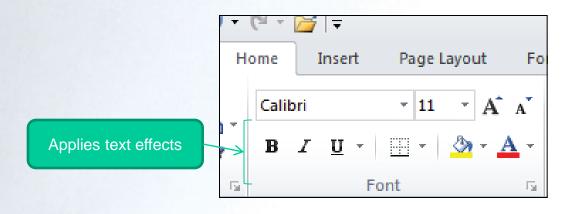

| Format        | Example                | Use                             |
|---------------|------------------------|---------------------------------|
| Bold          | Bold                   | Adds emphasis.                  |
| Italic        | Italic                 | Adds emphasis.                  |
| Underline     | <u>Underline</u>       | Adds emphasis.                  |
| Strikethrough | Strikethrough          | Indicates words to be deleted.  |
| Superscript   | "To be or not to be."1 | Used in footnotes and formulas. |
| Subscript     | H <sub>2</sub> O       | Used in formulas.               |
| Color         | Color Color Color      | Adds interest.                  |

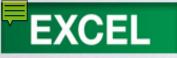

#### **Clearing Formats**

Removes all formatting in a selected cell or range

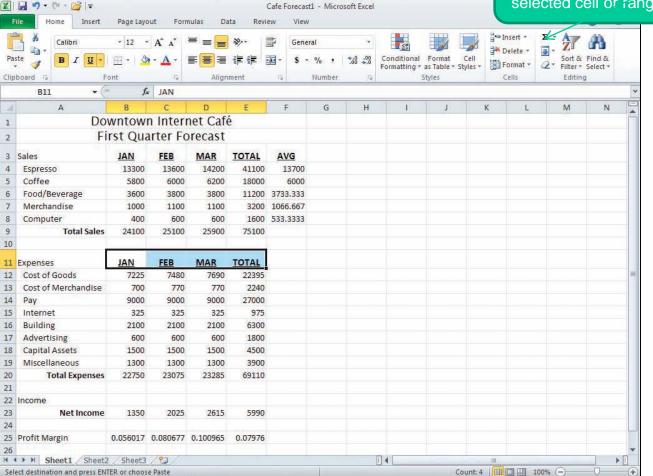

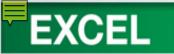

#### **Using Format Painter**

Format Painter copies format of selected cell

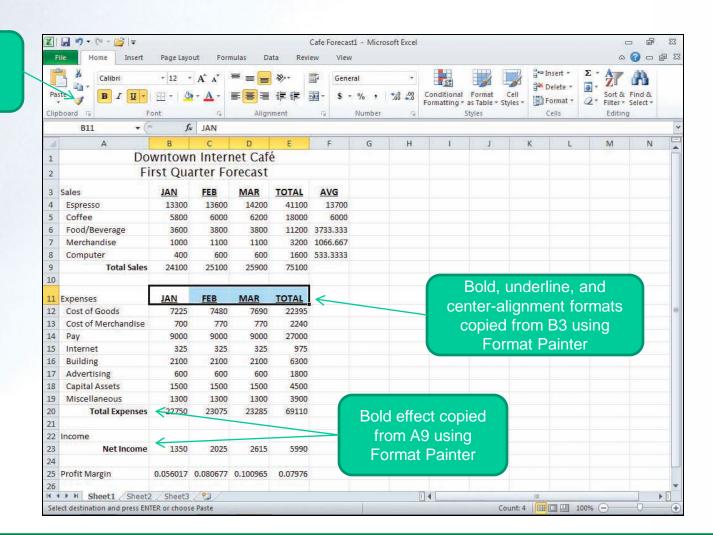

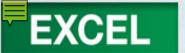

# Concept 13: Number Formats

- Number formats change the appearance of numbers
- Does not change the way the number is stored or used in calculations
- Default number format is General
- Other formats include:
  - Accounting, Currency, Date,
     Time, Percentage, Fraction,
     Scientific, Custom

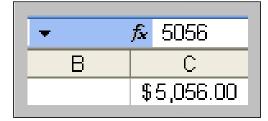

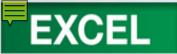

#### **Adding Font Color**

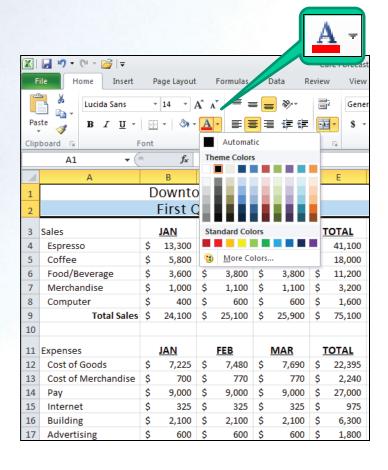

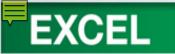

### **Adding Fill Color**

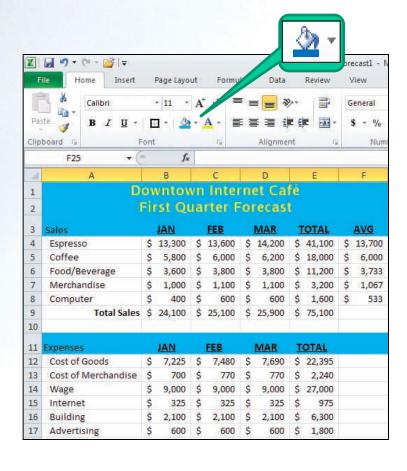

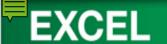

# Adding and Removing Cell Borders

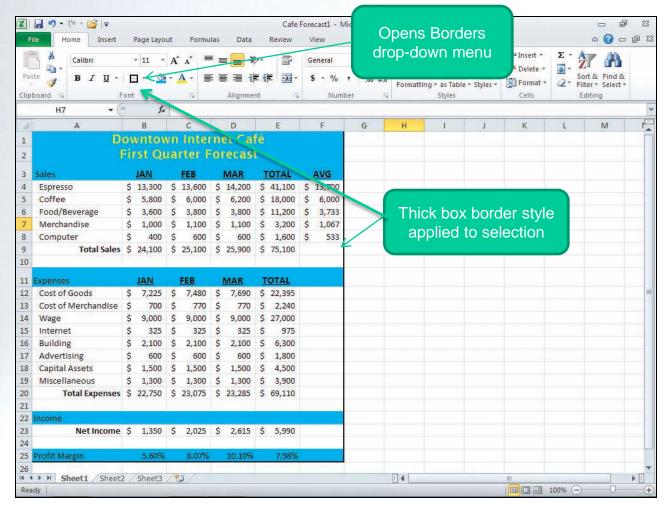

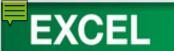

### Hide and Unhide Rows and Columns

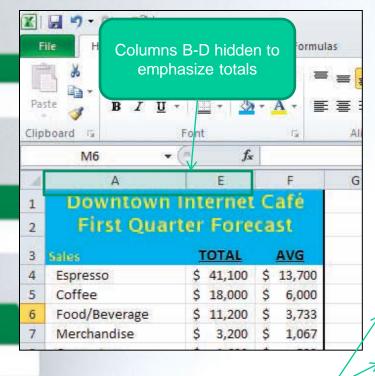

Rows 4-8 and 11-18 hidden to emphasize totals

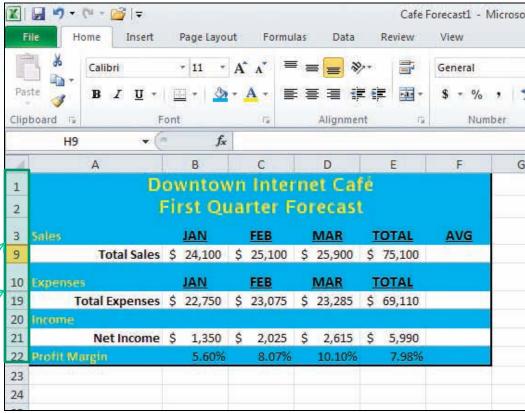

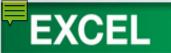

### Creating a Simple Chart

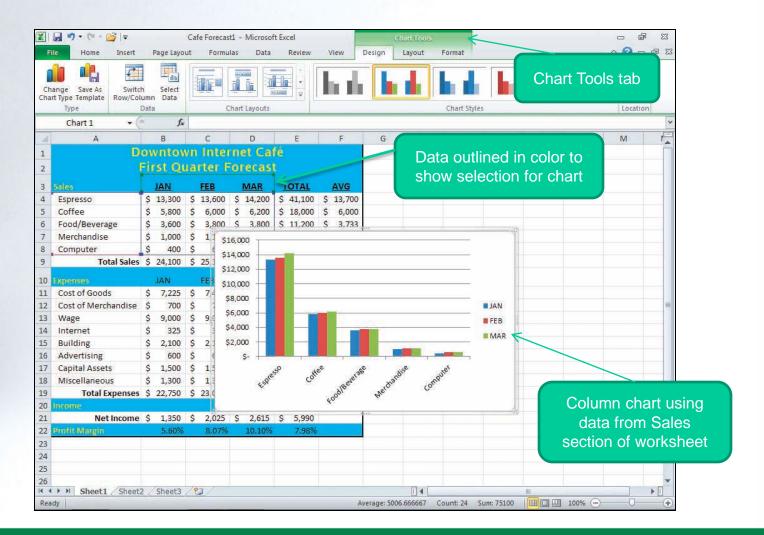

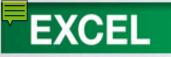

## Formatting Values as a Date

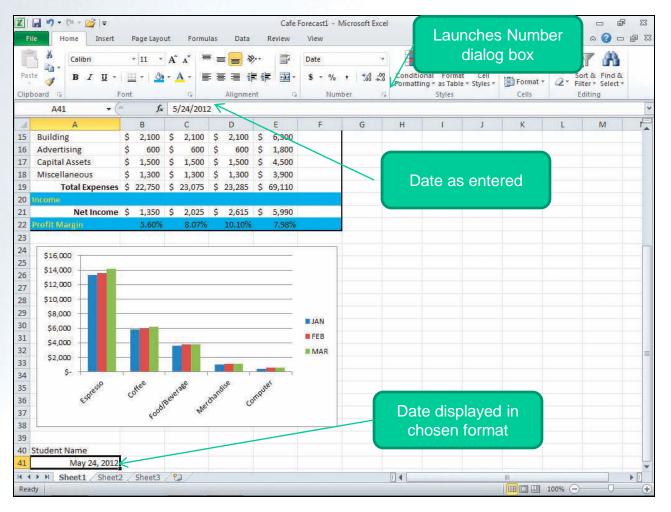

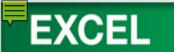

#### Documenting a Workbook

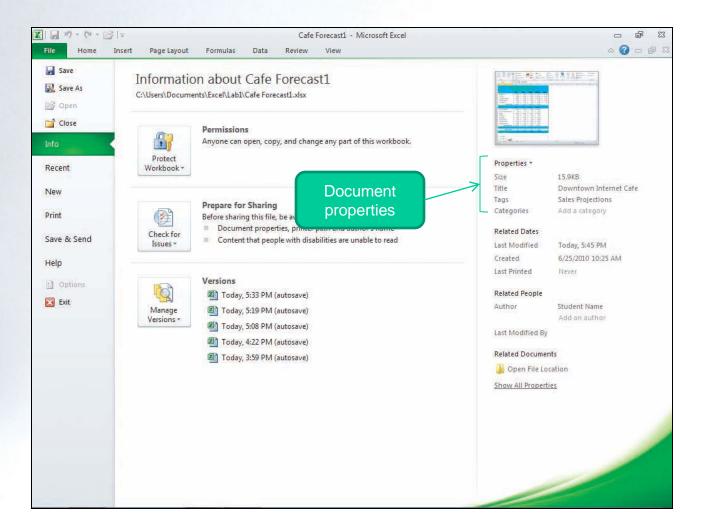

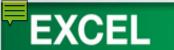

## Previewing and Printing the Worksheet

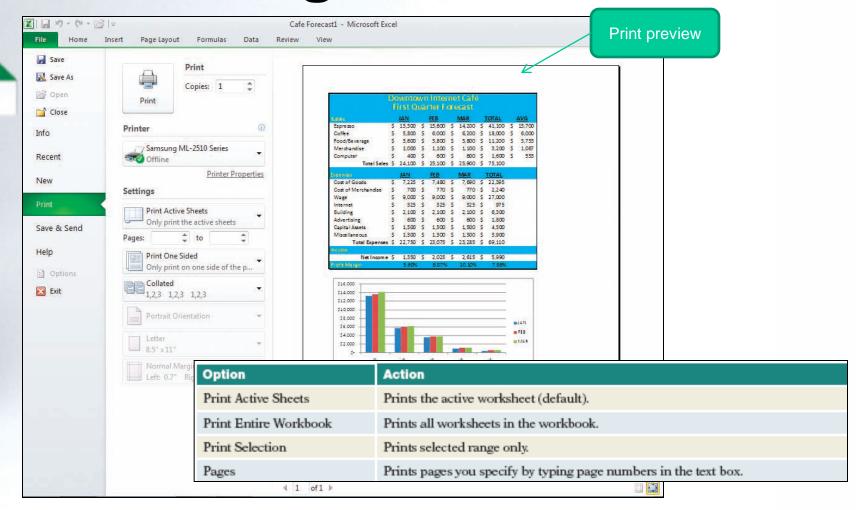

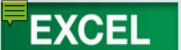

Displaying and Printing Formulas

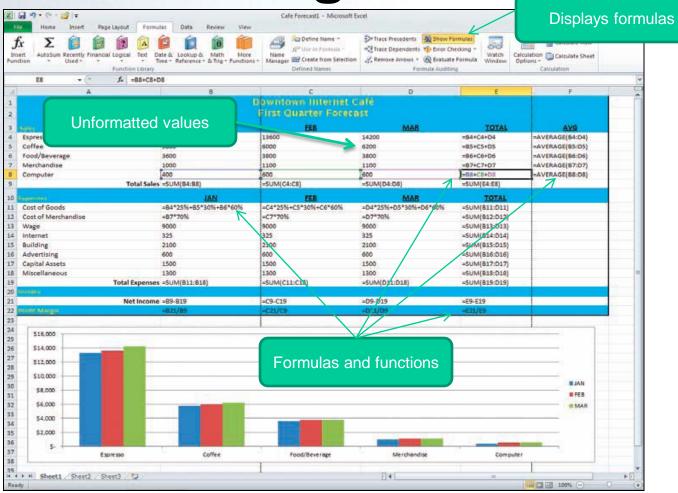

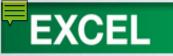

# Changing Page Orientation and Scaling

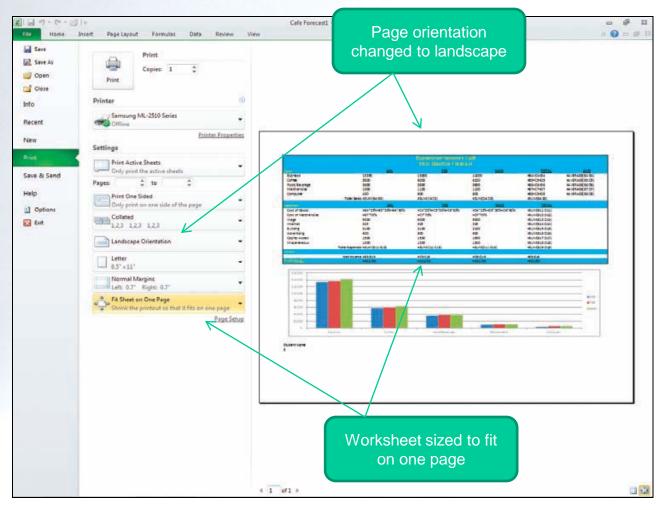

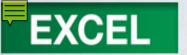

#### **Exiting Excel 2007**

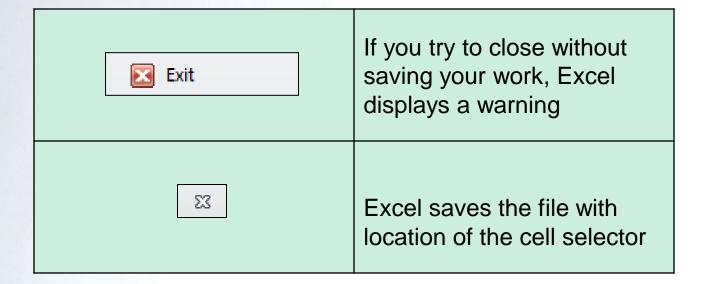

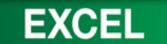

#### **Key Terms**

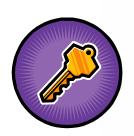

- active cell
- active sheet
- adjacent range
- alignment
- antonym
- argument
- AutoCorrect
- AutoFit

- cell
- cell reference
- cell selector
- chart
- column
- column letter
- column width
- constant

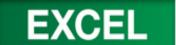

#### Key Terms cont.

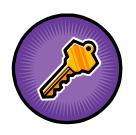

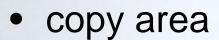

- custom dictionary
- data
- fill handle
- formula
- formula bar
- function
- heading

- main dictionary
- merged cell
- Name box
- nonadjacent range
- number
- number formats
- operand
- operator

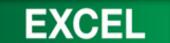

#### Key Terms cont.

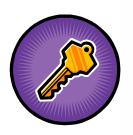

- order of precedence
- paste area
- range
- range reference
- recalculation
- relative reference

- row
- row number
- sans serif
- scaling
- serial value
- serif
- sheet

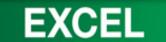

#### Key Terms cont.

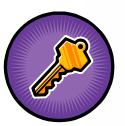

- sheet tab
- spelling checker
- spreadsheet
- synonym
- syntax
- tab scroll buttons
- text

- theme
- thesaurus
- variable
- workbook
- workbook window
- worksheet

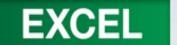

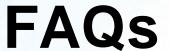

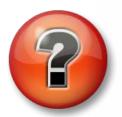

- 1. What is a workbook? A worksheet? A spreadsheet?
- 2. Why is there a heavy border around a cell?
- 3. How many columns and rows are in a worksheet?
- 4. I'm not sure how to use the Name box. How is it used?
- 5. Help! I want to clear an entry from a cell. How can I do this?

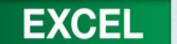

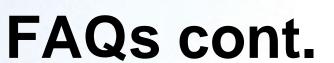

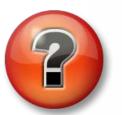

- 6. What is AutoCorrect?
- 7. Is it necessary to type a comma when entering numbers?
- 8. The columns on my worksheet are too small. How can I widen them?
- 9. What is the file extension for Excel workbooks?
- 10. I want to preview a file before I open it. Can I do this in Excel?
- 11. When I copy a cell, a moving border appears around the cell. What does this mean?

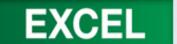

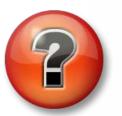

#### FAQs cont.

- 12. What is a range?
- 13. How do I use the fill handle?
- 14. What is the difference between copy and move?
- 15. What is a formula?
- 16. What is a function? Give examples.
- 18. I'm not sure I understand a relative reference. What is it?
- 19. I read that I can enter a formula using pointing. How does this work?

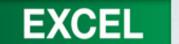

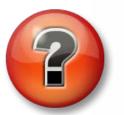

#### FAQs cont.

- 18. Help! I changed some cell values in my worksheet. Are my calculations still correct?
- 21. I can't center the worksheet title across a selection of cells. What can I do?
- 22. I formatted my worksheet and I don't like the way it looks. Is there anyway to reverse this?
- 23. How do I enter the date?
- 24. How can I print a range of cells in Excel?

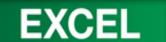

### **Discussion Questions**

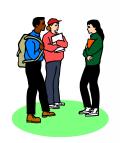

- Describe the formula bar and discuss how it is used.
- 2. Discuss the different ways to enter text and numbers in Excel cells.
- 3. Discuss ways to clear an entry in a cell?
- 4. How does Copy and Paste work?

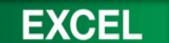

### **Discussion Questions**

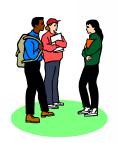

- 5. What is the difference between Copy and Move?
- 6. Explain how to select nonadjacent cells in Excel?
- 7. What order does Excel use when performing calculations?
- 8. What are the operator symbols for calculations in Excel?

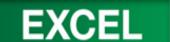

### **Discussion Questions**

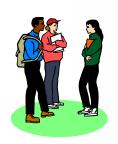

- Describe the proofing tools available in Excel.
- Discuss how you can add words to the AutoCorrect list.
- 11. Your worksheet needs to be enhanced. What can you do to make it more attractive?
- 12. Discuss the three alignment features available in Excel.